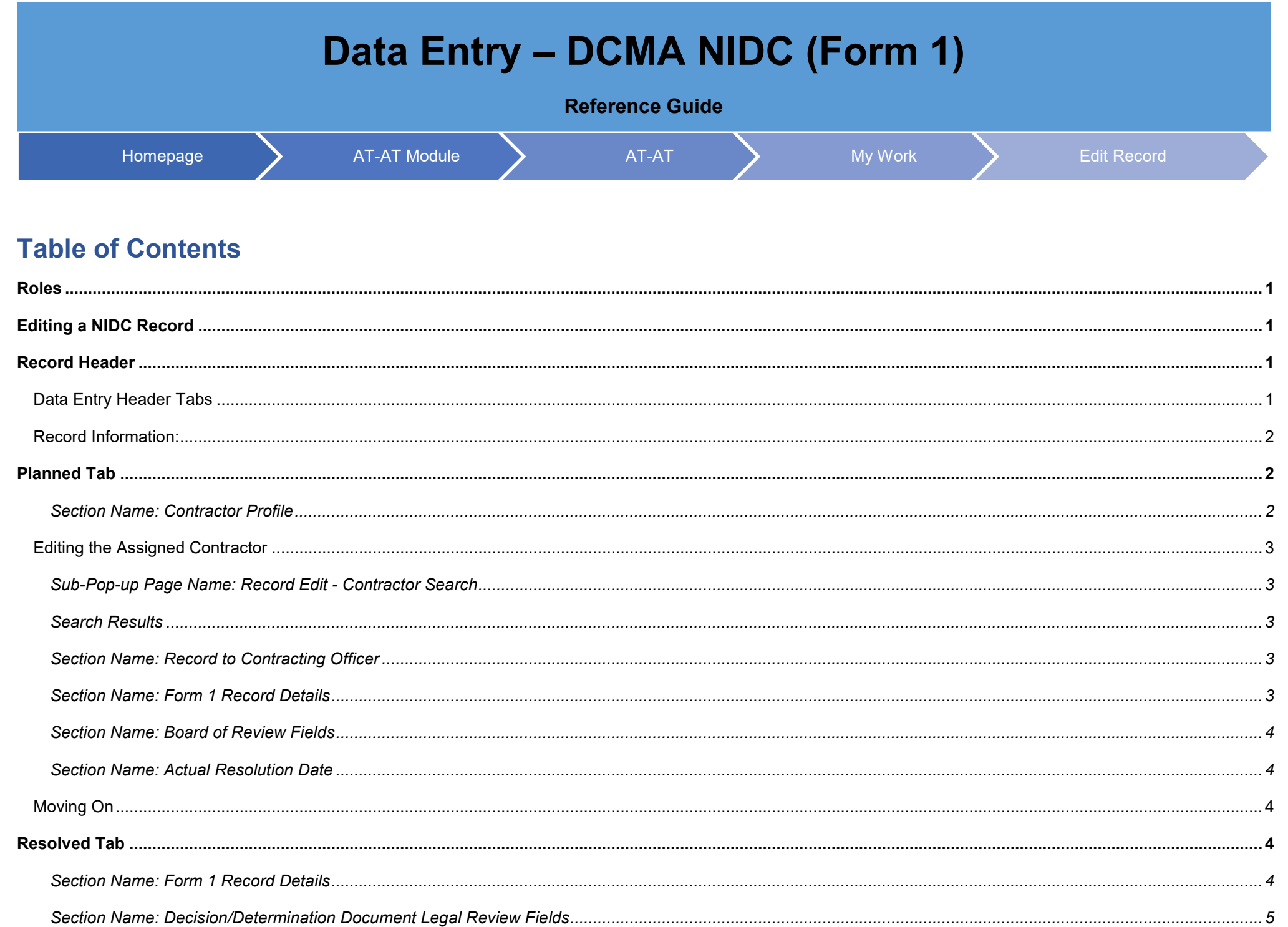

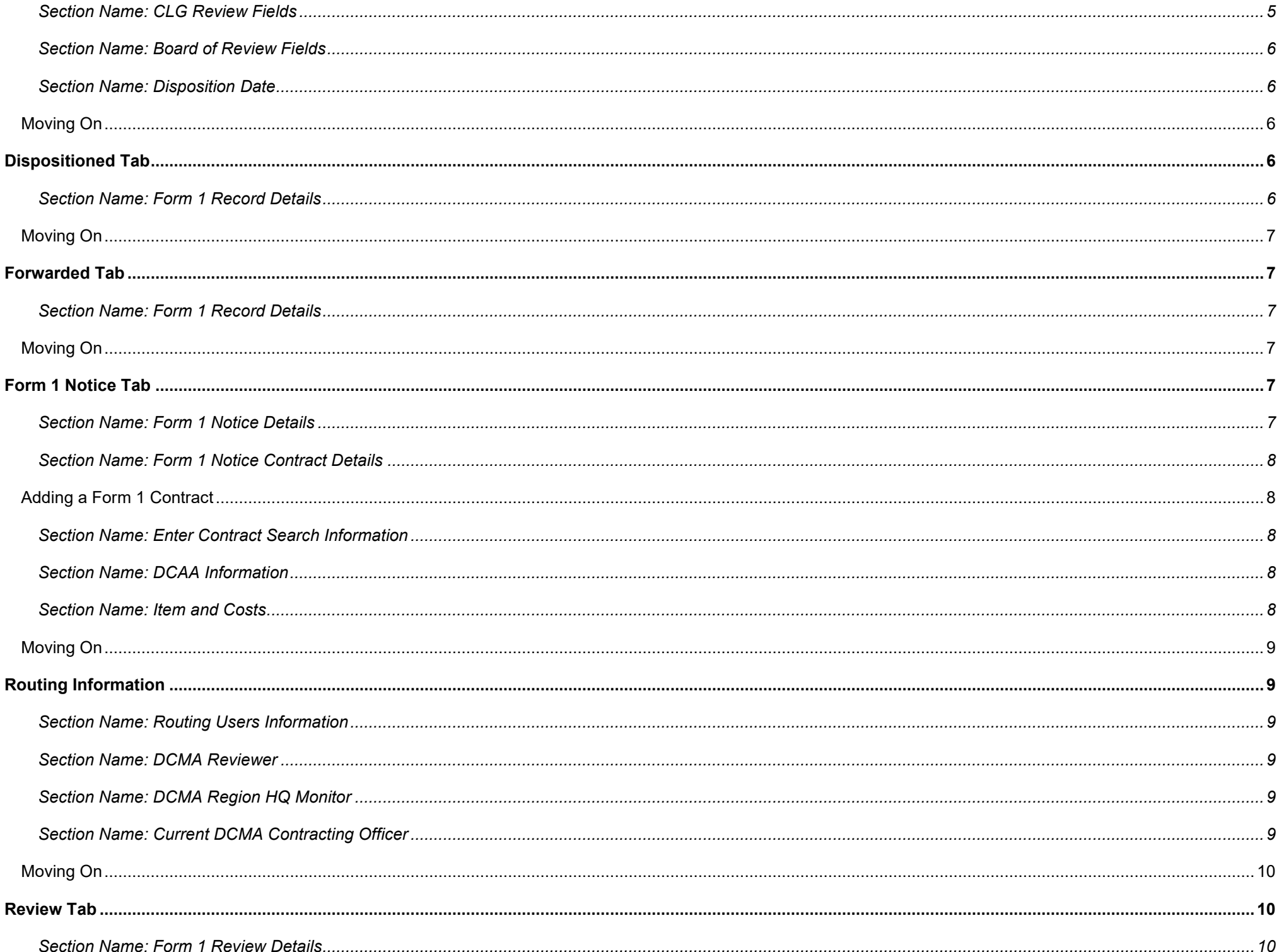

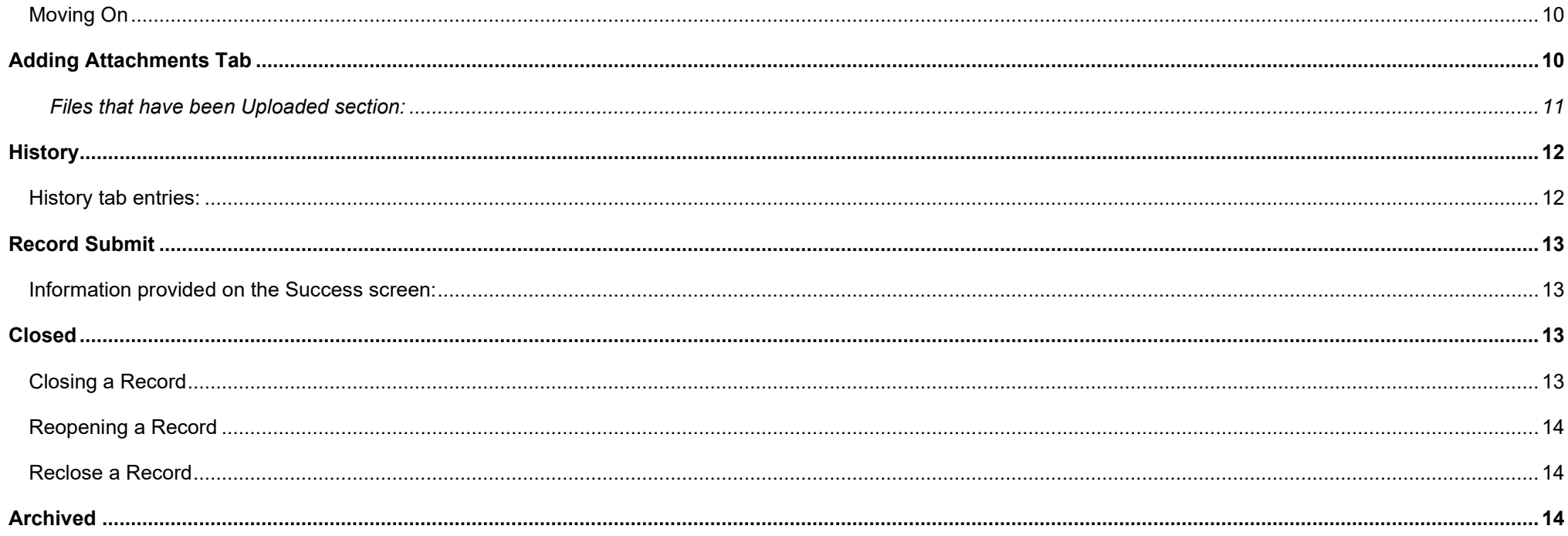

<span id="page-3-3"></span><span id="page-3-2"></span><span id="page-3-1"></span><span id="page-3-0"></span>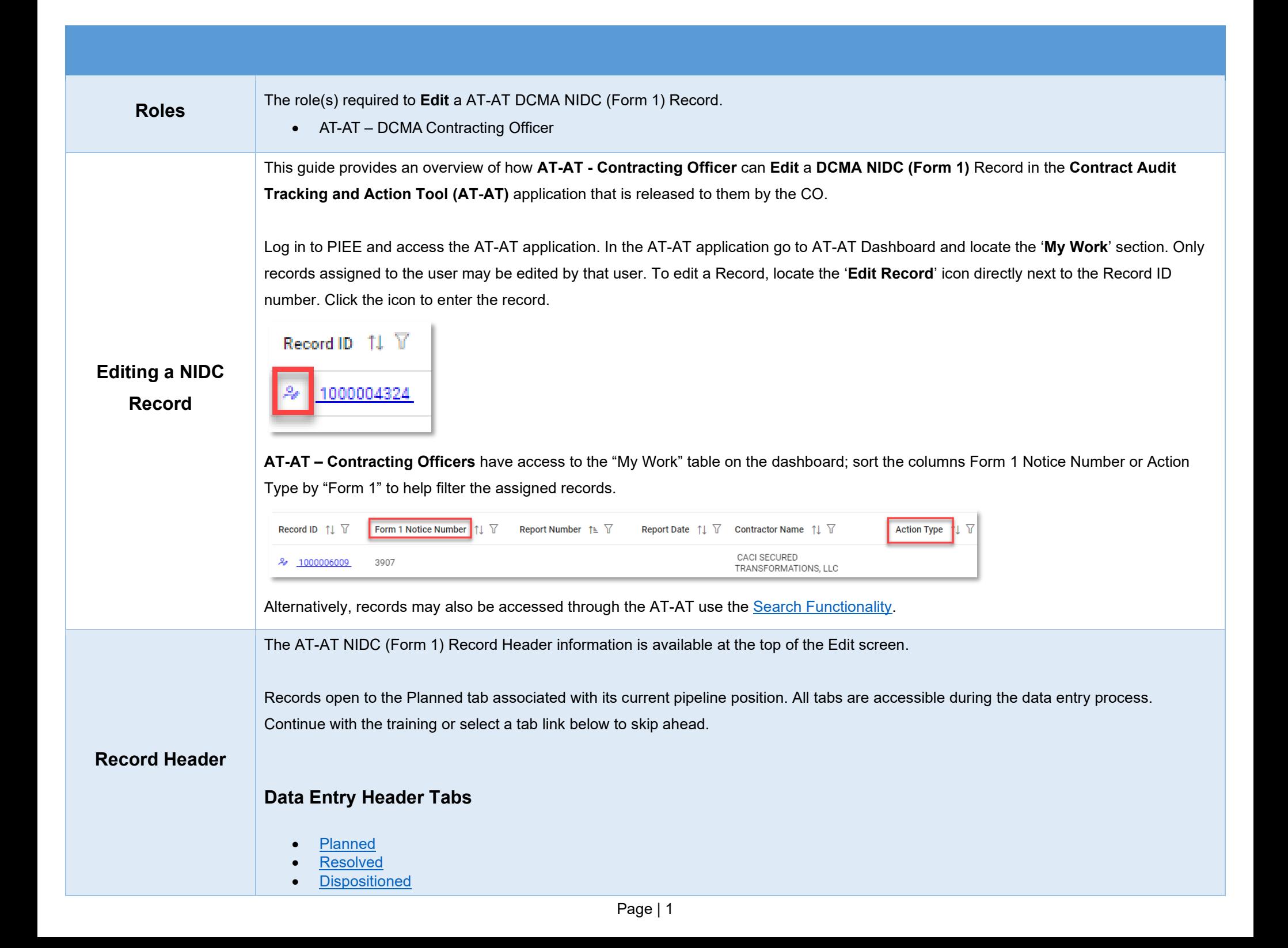

<span id="page-4-2"></span><span id="page-4-1"></span><span id="page-4-0"></span>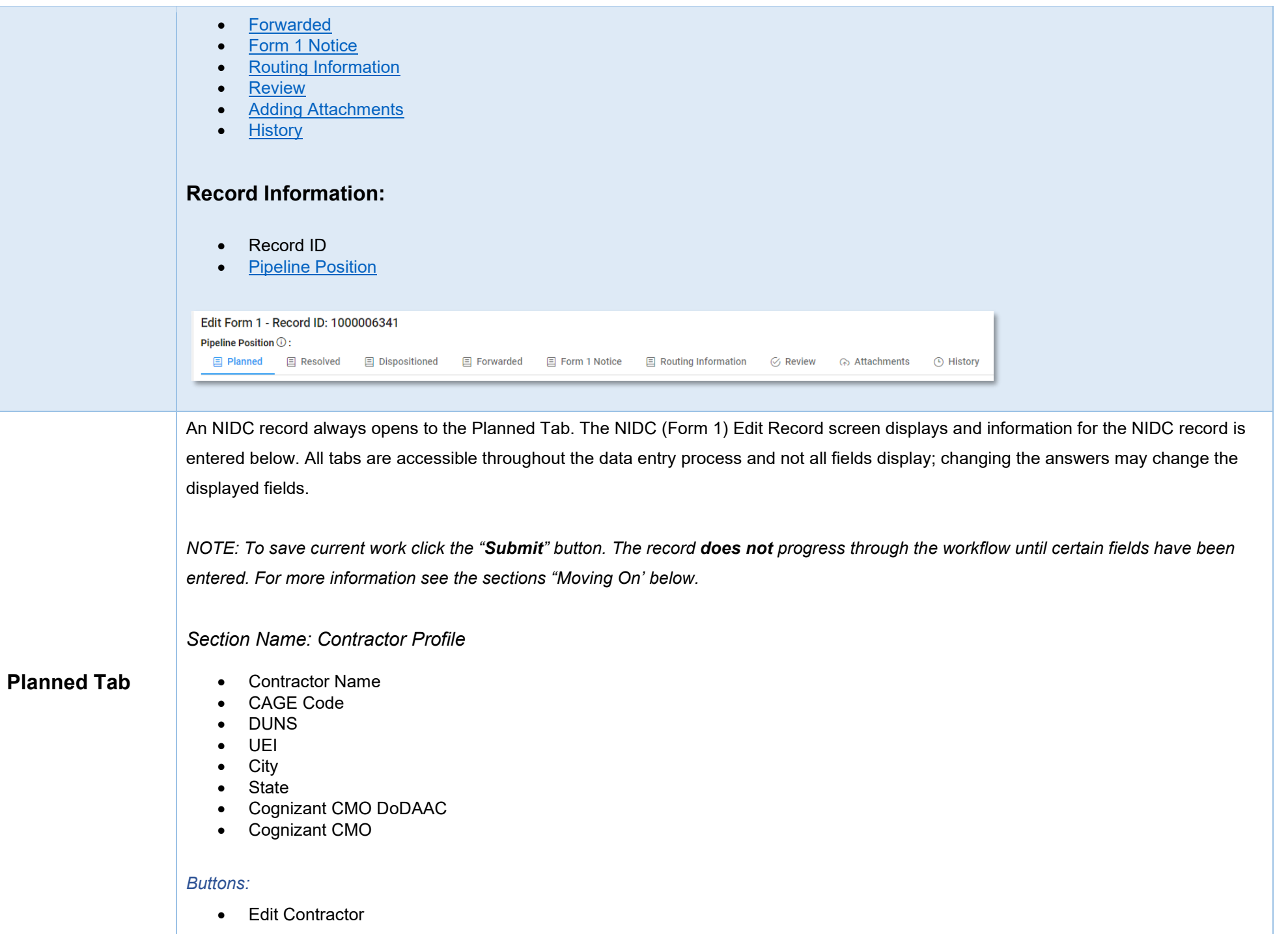

# <span id="page-5-0"></span>**Editing the Assigned Contractor**

Review the information for the currently assigned Contractor and update, if necessary.

# <span id="page-5-1"></span>*Sub-Pop-up Page Name: Record Edit - Contractor Search*

Enter Contractor Search Criteria

- Contractor Name (*parameters: Contain / Equals To / Starts With*)
- Contractor Cage (*parameters: Contain / Equals To / Starts With*)

## <span id="page-5-2"></span>*Search Results*

*Sub-Pop-up Page Name: Record Edit – Select Contractor* 

Choose a Contractor from Search Results

- Contractor Name
- CAGE
- DUNS
- UEI
- Cognizant CMO DoDAAC
- Cognizant CMO

#### *Buttons:*

- Back
- X (*Close*)

Click the **Contractor Name** hyperlink to choose a new contractor.

<span id="page-5-3"></span>*Section Name: Record to Contracting Officer*

(*Field information is auto populated and is not editable*)

- Contracting Officer Name
- Contracting Officer Email
- Contracting Officer DoDAAC
- Cognizant DCMA/Other Contracting Office (*Editable*)

<span id="page-5-4"></span>*Section Name: Form 1 Record Details*

<span id="page-6-4"></span><span id="page-6-3"></span><span id="page-6-2"></span><span id="page-6-1"></span><span id="page-6-0"></span>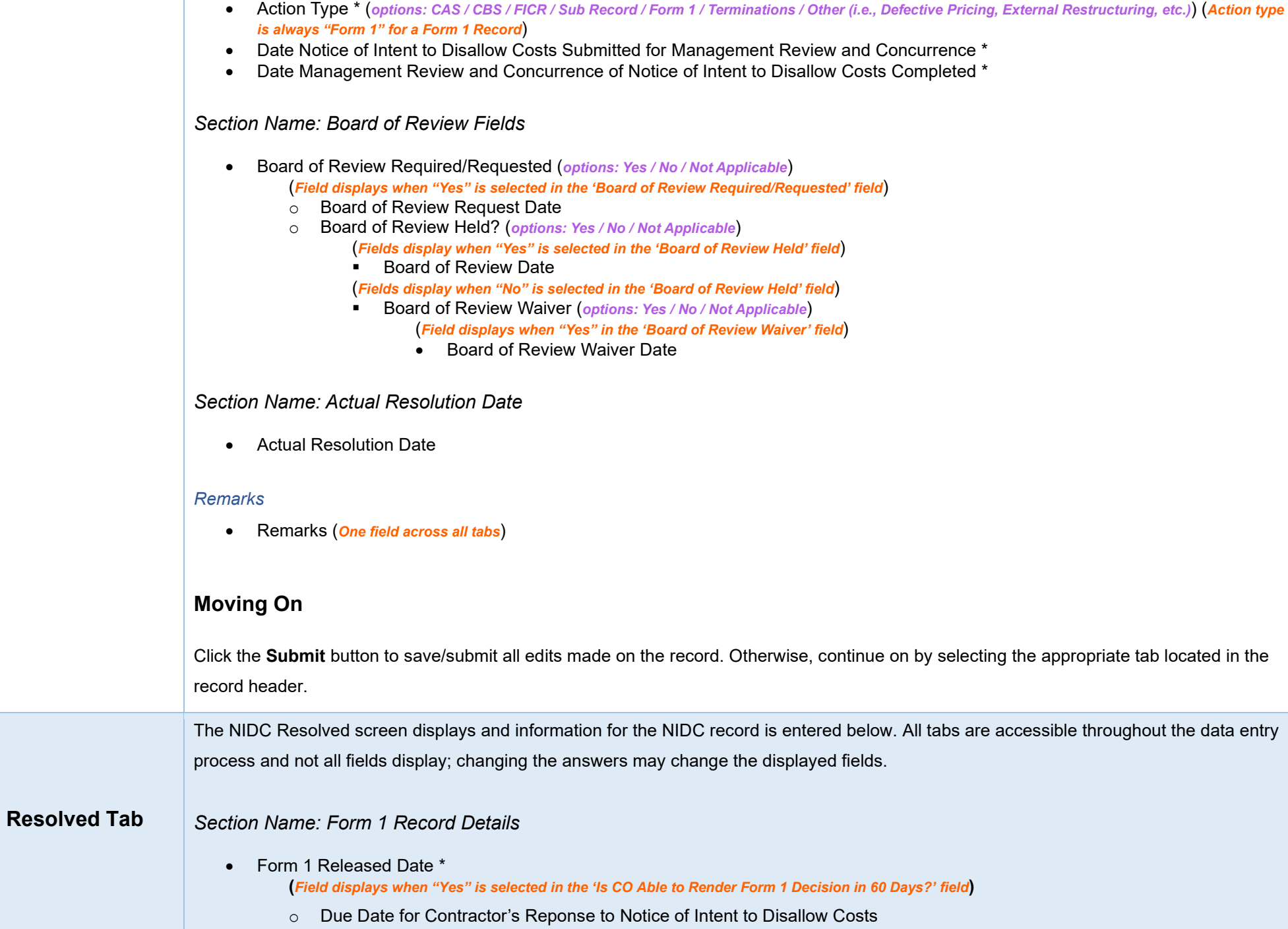

**(***Field displays when a past or present date is entered in the 'Due Date for Contractor's Response to Notice of Intent to Disallow Costs'* 

*field***)** 

- Date Contractor's Response to Notice of Intent to Disalow Costs Received \*
- Contract Request for Reconsideration \* (*options: Yes / No*)

**(***Field displays when "Yes" is selected in the 'Contract Request for Reconsideration' field***)** 

o Contractor Request for Reconsideration Date \*

**(***Field displays when any answer is selected in the 'Contractor Request for Reconsideration' field***)** 

- o Form 1 Action Taken by CO (*options: Withdraw NIDC / Issue COFD*) **(***Fields display when any answer is selected in the 'Form 1 Action Taken by CO' field***)** 
	- Date Decision Documents Submitted for Management Review and Concurrence
	- Date Decision Documents Management Review and Concurrence Completed
- Request for CO Form 1 Decision \* (*options: Yes / No*) **(***Fields display when "Yes" is selected in the 'Request for CO Form 1 Decision' field***)** 
	- o Date CO Form 1 Decision Requested
	- Does CO Agree with Form 1 Notice? \* (*options: Yes / No*)

**(***Field displays when "Yes" is selected in the 'Does CO Agree with Form 1 Notice' field***)** 

- Has Contractor Overbilled on a Contract with No Future Billings? \* (*options: Yes / No*) **(***Field displays when "Yes" is selected in the 'Has Contractor Overbilled on a Contract with No Future Billings?' field***)** 
	- Is CO Able to Render Form 1 Decision in 60 Days? \* (*options: Yes / No*) **(***Field displays when "Yes" is selected in the 'Is CO Able to Render Form 1 Decision in 60 Days?' field***)** 
		- o Date CO Form 1 Decision Due \* (*Field Response is auto populated*)

**(***Fields display when "No" is entered in the 'Is CO Able to Render Form 1 Decision in 60 Days?' field***)** 

- o Target Date Required for Actions to be Completed \*
- o Date Target Schedule Submitted for Management Review \*
- o Date Management Review of Target Schedule Completed \*
- o Target Date for Final Decision \*
- o Date Written Notification of Estimated Target Decision Date Provided to Contractor \*

<span id="page-7-0"></span>*Section Name: Decision/Determination Document Legal Review Fields*

- Date Decision/Determination Documents Submitted for Legal Review \*
- Date Legal Review of Decision/Determinaiton Documents Completed \*

## <span id="page-7-1"></span>*Section Name: CLG Review Fields*

(*Section displays when "Issue COFD" is selected in the 'Form 1 Action Taken by CO' field*)

- CLG Review Required? \* (*options: Yes / No*) **(***Fields display when "Yes" is selected in the 'CLG Review Required?' field***)** 
	- o Date Documents Submitted for CLG Review \*
	- o Date CLG Review Completed \*

<span id="page-8-4"></span><span id="page-8-3"></span><span id="page-8-2"></span><span id="page-8-1"></span><span id="page-8-0"></span>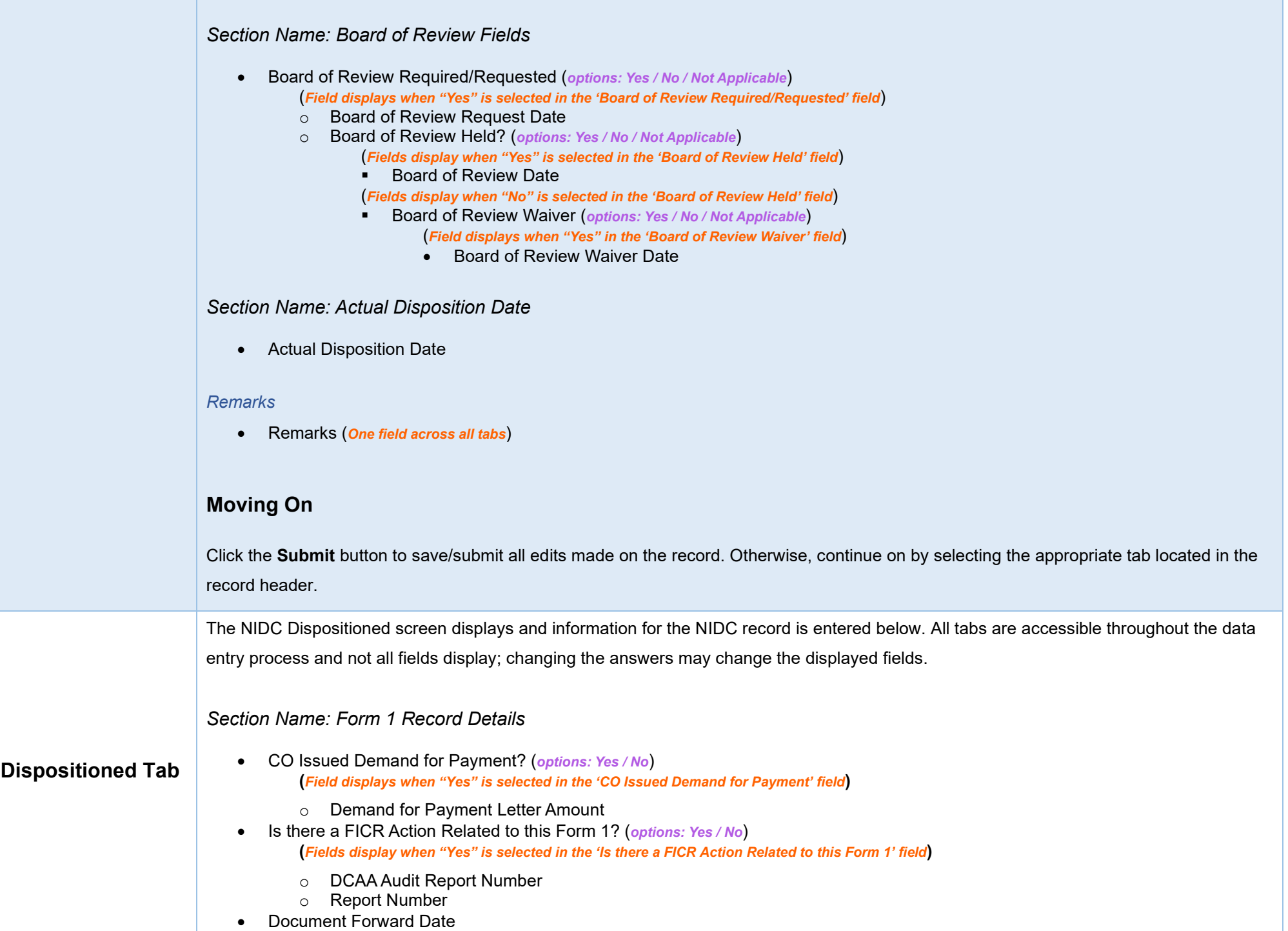

<span id="page-9-5"></span><span id="page-9-4"></span><span id="page-9-3"></span><span id="page-9-2"></span><span id="page-9-1"></span><span id="page-9-0"></span>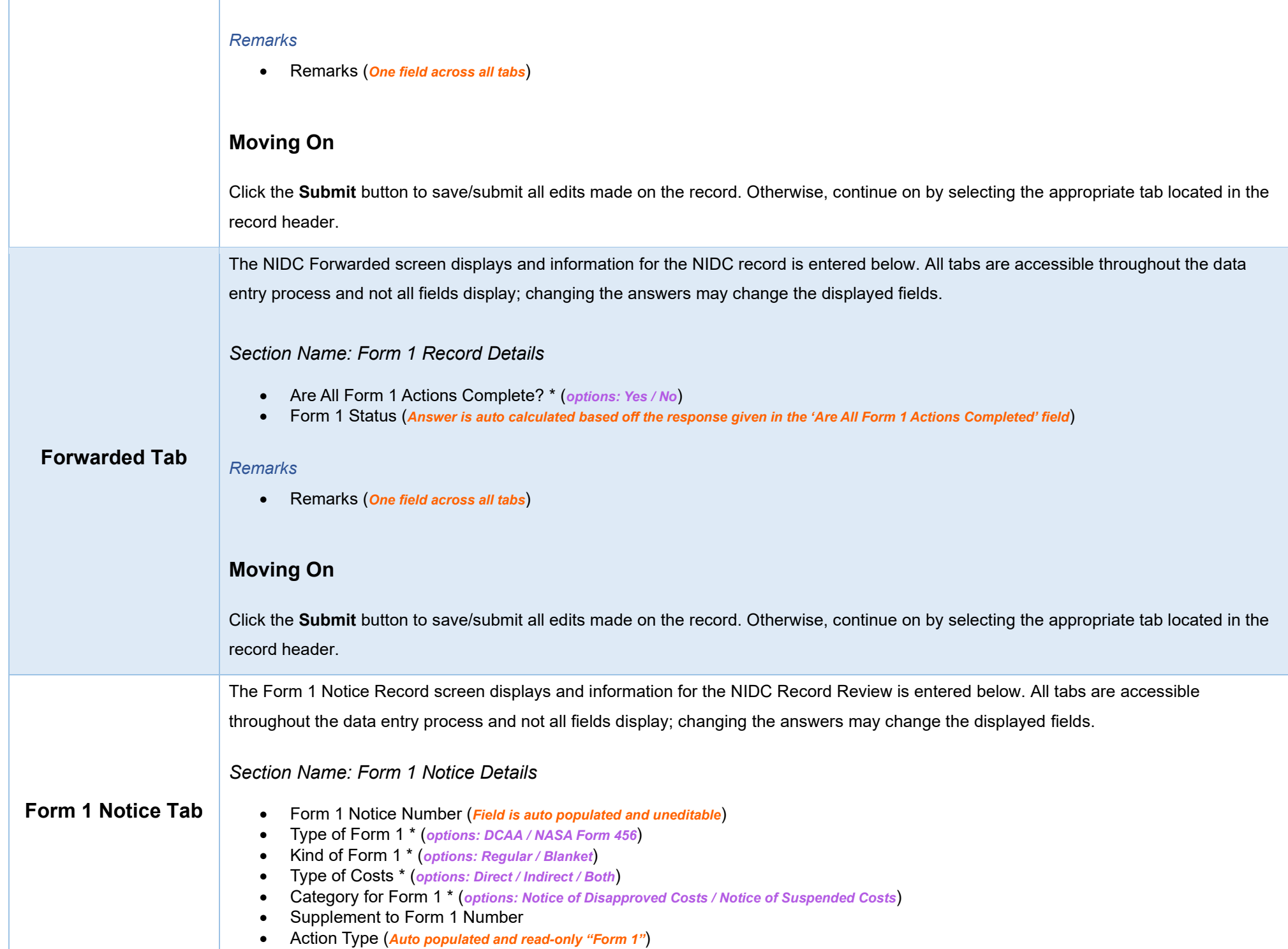

# <span id="page-10-0"></span>*Section Name: Form 1 Notice Contract Details*

#### *Buttons:*

- Add Contract
- Contract Number Type (*Field displays original contract information and the information of any added contracts*)
- Contract Number (*Field displays original contract information and the information of any added contracts*)
- Delivery Order (*Field displays original contract information and the information of any added contracts*)
- Action (*displays when contract is added*)
	- o Edit Contract Detail
	- o Delete Contract Detail

Additional contracts may be added. This step is optional

# <span id="page-10-1"></span>**Adding a Form 1 Contract**

## <span id="page-10-2"></span>*Section Name: Enter Contract Search Information*

- Contract Number Type \* (*options: DoD Contract (FAR) / Other Agreement*)
- Contract Number \*
- Delivery Order

#### *Buttons:*

- Save
- Cancel

## <span id="page-10-3"></span>*Section Name: DCAA Information*

• Disbursing Office

### <span id="page-10-4"></span>*Section Name: Item and Costs*

- Item number
- Disapproved Amount \*
- Description of Item and Reason for Action

#### *Remarks*

• Remarks (*One field across all tabs*)

# <span id="page-11-0"></span>**Moving On**

Click the **Submit** button to save/submit all edits made on the record. Otherwise, continue on by selecting the appropriate tab located in the record header.

The Routing Information screen displays and information for the NIDC record is entered below. All tabs are accessible throughout the data entry process and not all fields display; changing the answers may change the displayed fields.

*NOTE: The Routing Users information is populated based off the DCMA - Reviewer, Region/HQ Monitor, and the current Contracting Officer that reviewed this record, prior to its release.* 

<span id="page-11-2"></span>*Section Name: Routing Users Information* 

(*Answers are pre-populated and cannot be edited*)

<span id="page-11-3"></span>*Section Name: DCMA Reviewer* 

- DCMA Reviewer Email
- DCMA Reviewer Phone

# <span id="page-11-1"></span>**Routing Information**

<span id="page-11-4"></span>*Section Name: DCMA Region HQ Monitor* 

- Is Region/HQ Monitor Review Required?
- DCMA Region HQ Monitor Organizational Group

<span id="page-11-5"></span>*Section Name: Current DCMA Contracting Officer* 

- Contracting Officer Name
- Contracting Officer Email
- Contracting Officer Phone
- Contracting Officer DoDAAC
- Cognizant DCMA/Other Contracting Office

### *Remarks*

• Remarks (*One field across all tabs*)

<span id="page-12-4"></span><span id="page-12-3"></span><span id="page-12-2"></span><span id="page-12-1"></span><span id="page-12-0"></span>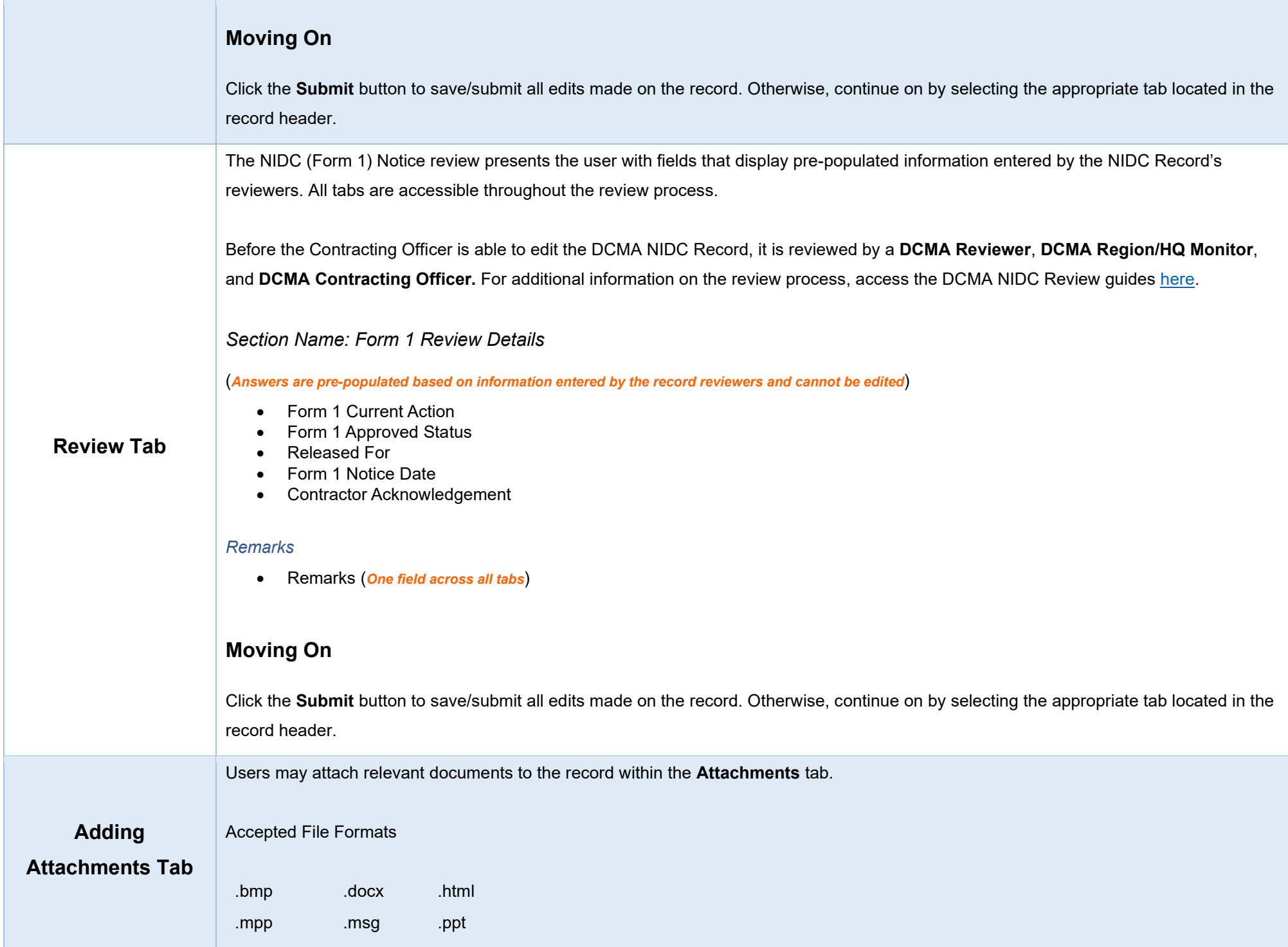

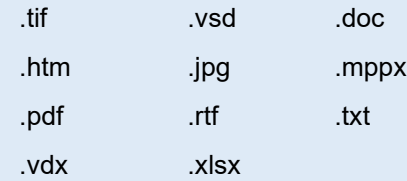

To begin adding attachments, select the Attachments tab and click the **Choose** button. Select all necessary attachments.

All selected attachments display below where they may be removed before upload.

After confirming all attachments are correct click the **Upload** button. After a successful upload, attachments display below on the document.

Uploaded attachments may be deleted.

The **Cancel** button next to the Upload button cancels the uploading of chosen attachments.

<span id="page-13-0"></span>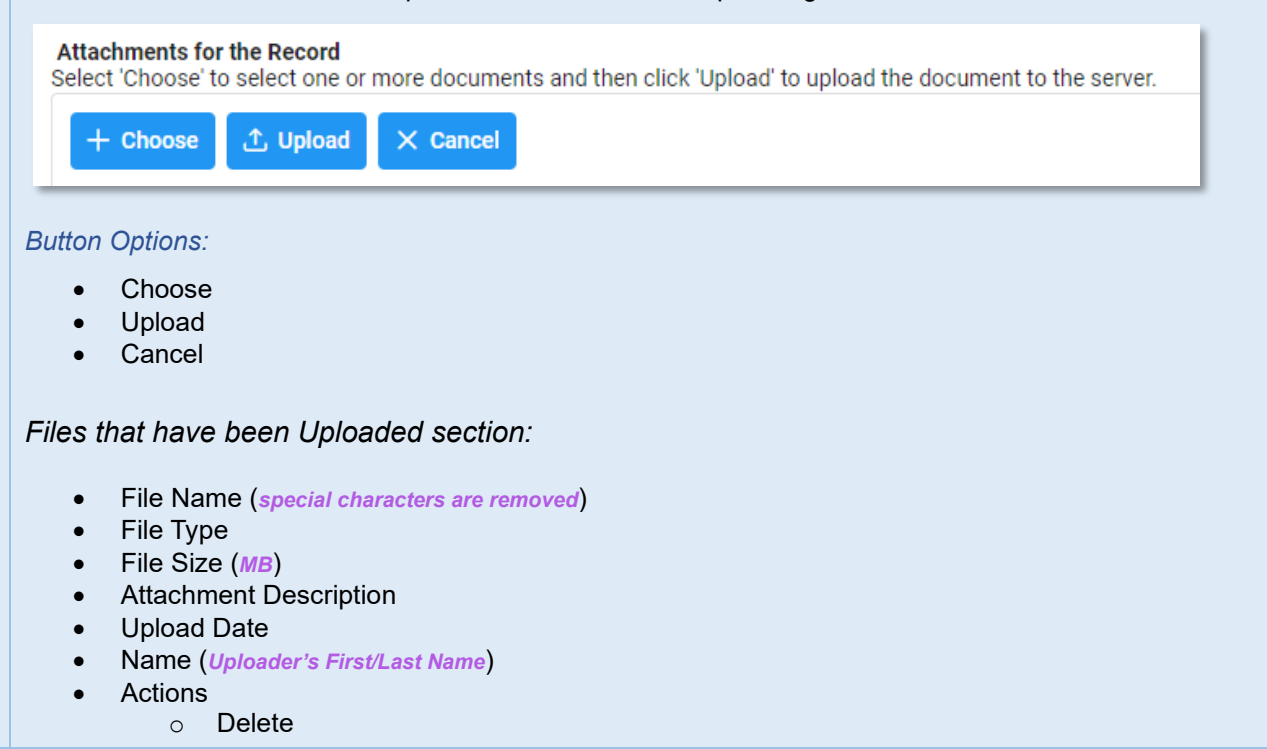

<span id="page-14-1"></span><span id="page-14-0"></span>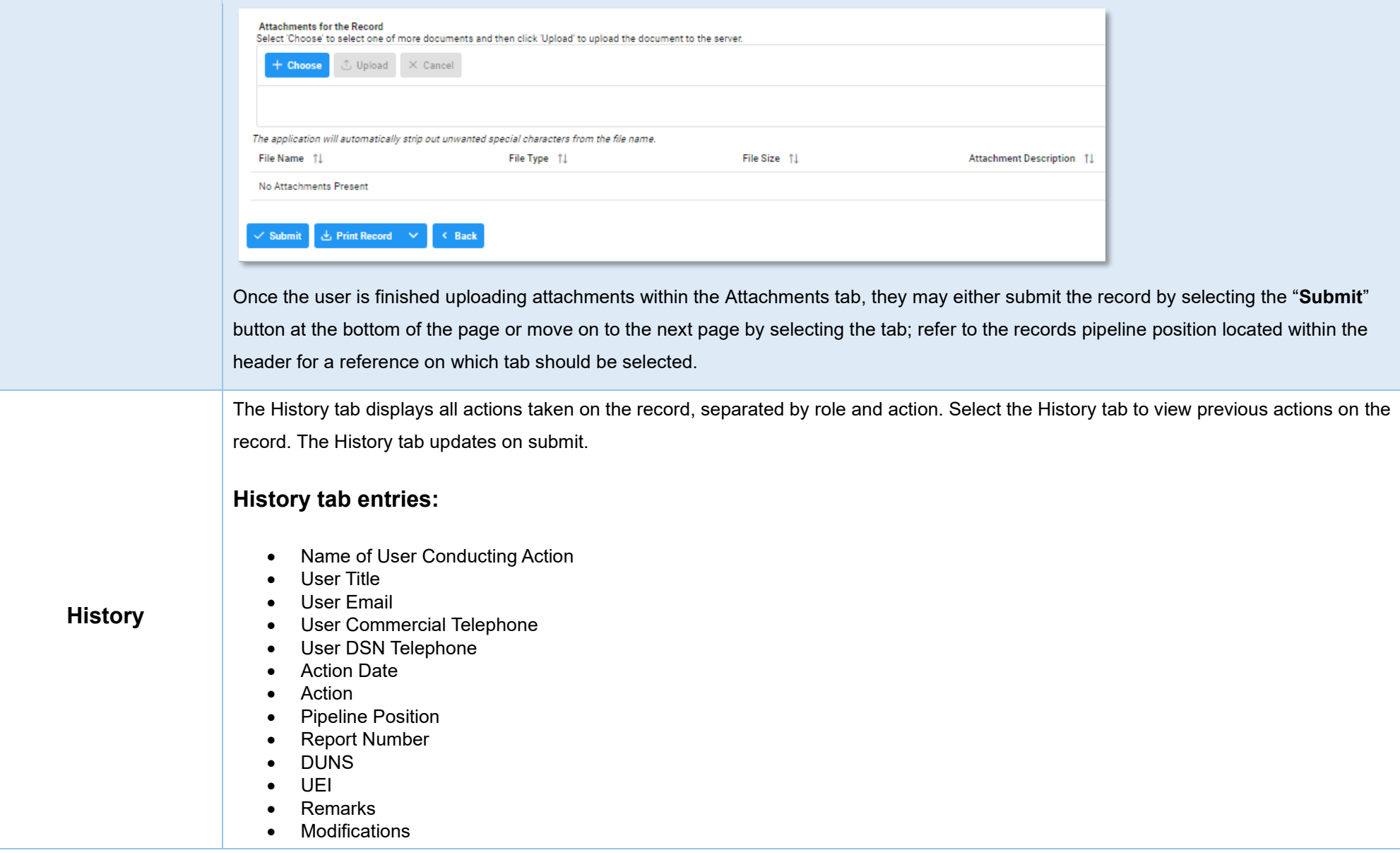

<span id="page-15-3"></span><span id="page-15-2"></span><span id="page-15-1"></span><span id="page-15-0"></span>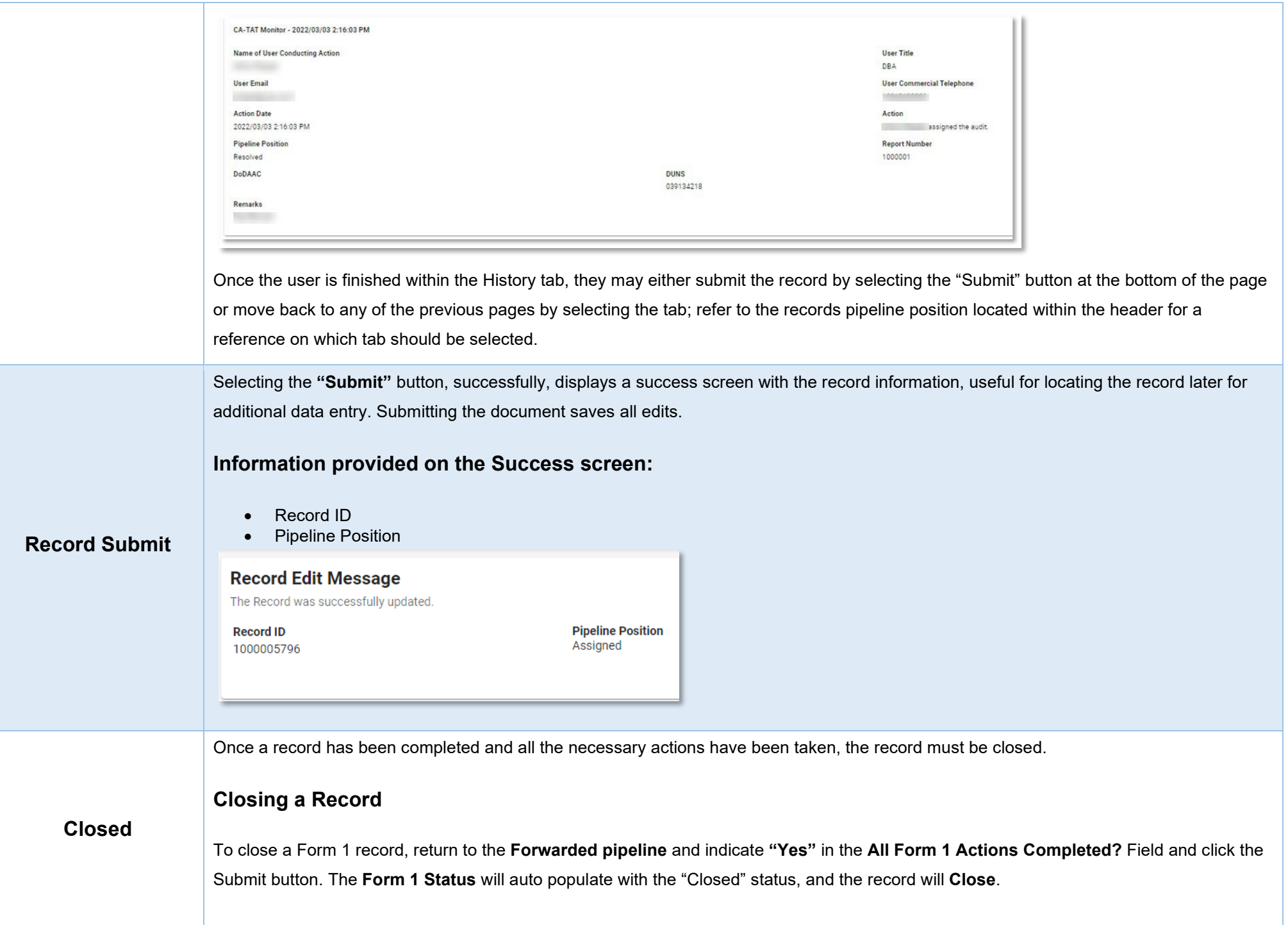

**Closed** Records may be searched for and reopened within the next four years of the **"Record Closed Date"** value; otherwise, the record is moved to **"Archived"** and cannot be reopened.

# <span id="page-16-0"></span>**Reopening a Record**

For **AT-AT – Contracting Officers** looking to reopen a Form 1 record, use the [search functionality](https://pieetraining.eb.mil/wbt/xhtml/wbt/catat/overview/generalFunctions.xhtml#Search) to find the closed record; click the Record ID number hyperlink to open the record.

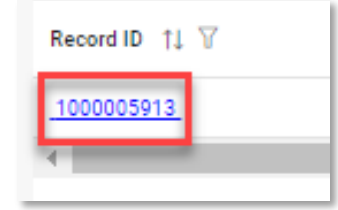

Click the **Reopen and Assign to Self** button and a pop-up confirmation displays with the message, "Are you sure you want to reopen this record"? Select "Confirm" to proceed with the process; the record will be **Reopened,** and the **Edit Record** screen displays. The record status will update to "**Reopened**".

# <span id="page-16-1"></span>**Reclose a Record**

To close a reopened record, return to the **Forwarded pipeline** and indicate "**Yes**" in the **All Form 1 Actions Completed?** field and click the **Submit** button. Reclosing a record restarts the four-year **Archive** timer.

<span id="page-16-2"></span>**Archived** Four years after the **[Record Closed Date](#page-9-1)** has passed the record will automatically be archived by the system and the pipeline position updated to **Archived** from **Forwarded.**

After being archived, the record is accessible to users as a "read-only" document and is no longer able to be reopened.